Albertan and Forestry

# **View Terminations Training Manual GINA**

Revision Date: 19 August 2015

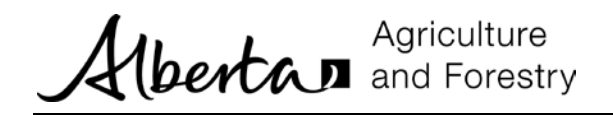

## TABLE OF CONTENTS

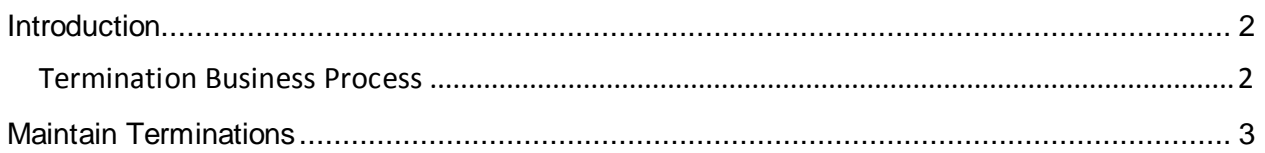

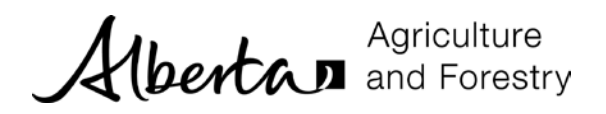

#### <span id="page-2-0"></span>**I NTRODUCTION**

Terminations are viewed from the *Withdrawals / Terminations* menu. School/division coordinators and school/division financial administrators can view terminations. Regional coordinators and Green Certificate program administrators can enter and process terminations. Termination requirements are set forth by the Green Certificate Program and are part of the Green Certificate policies.

A **termination** is initiated by the regional coordinator. An active registration is terminated for different reasons. For example, the trainee has not written an exam in the first year or has not completed the program in three years.

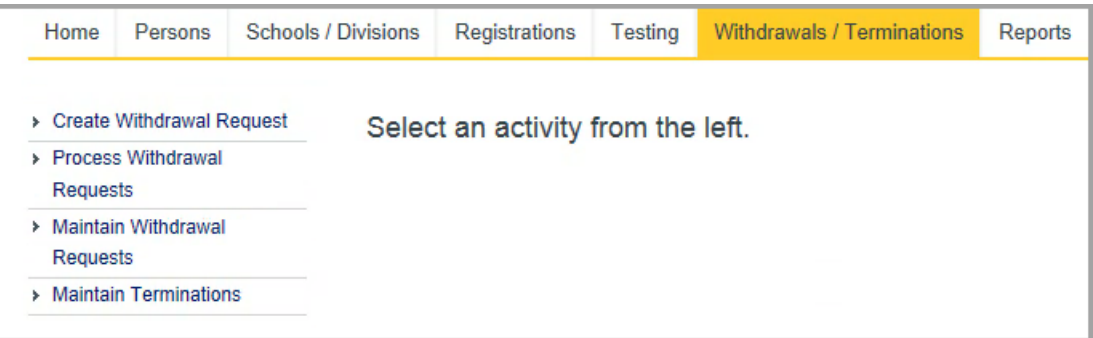

• The *Maintain Terminations* activity allows you to search for and view terminations.

#### <span id="page-2-1"></span>**Termination Business Process**

A termination can be generated manually by the user or automatically by GINA. Terminations are automatically created in three scenarios:

- 1. Trainees who do not attend 2 scheduled tests within the program.
- 2. Trainees who have not tested in the first year of their registration, based on their registration date.
- 3. Trainees who have not completed their program in 3 years, based on their registration date.

The registration status changes to Terminated when the termination request is approved. Terminations may be entitled to a refund and if a refund is requested it is processed by the Green Certificate program administrator.

Any termination can be waived by the regional coordinator; in which case the registration remains active. When the *Waive Until Date* is reached the registration is reviewed again, by GINA, and a new termination request may be automatically created.

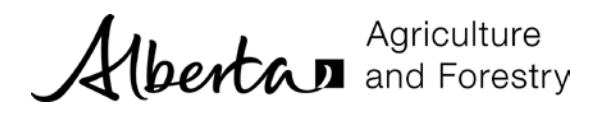

### <span id="page-3-0"></span>**M AINTAIN T ERMIN ATION S**

Terminations are viewed using the *Maintain Terminations* activity.

 School coordinators can see terminations for registrations at your school. Division coordinators can see terminations for registrations at schools in their division.

1. Click *Maintain Terminations*.

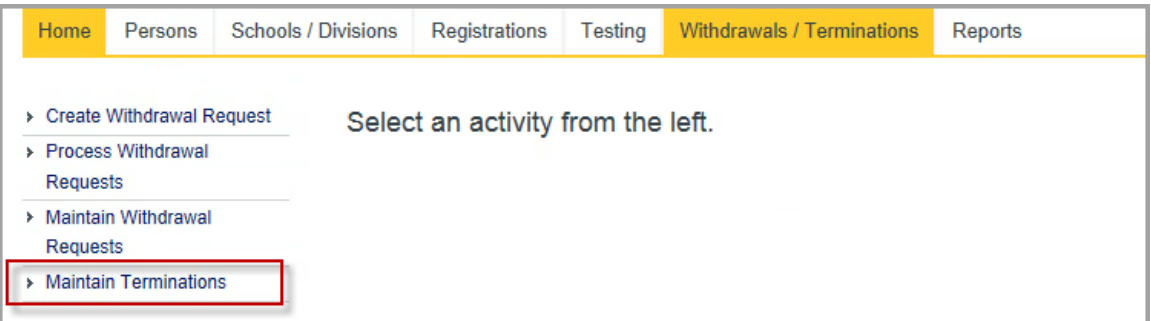

2. The *Search Termination* form is displayed. There are no default search criteria. Enter criteria and click *Search*. The example below shows terminations with a status of Terminated.

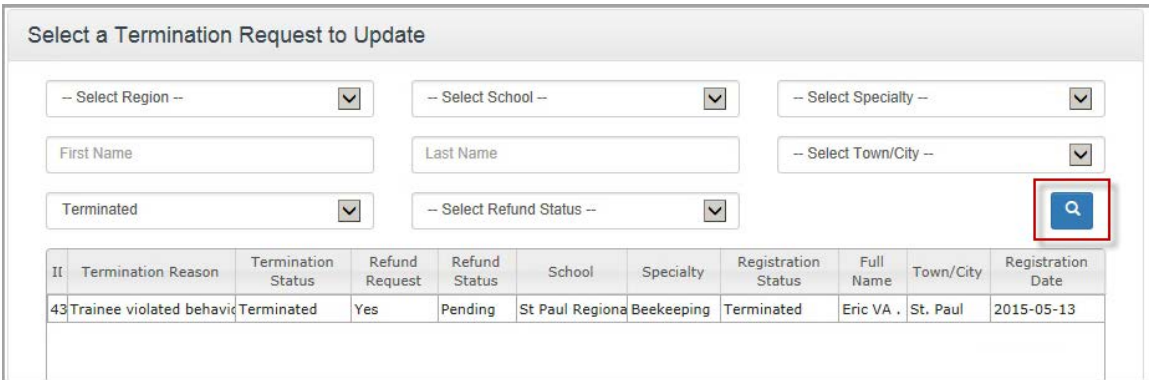

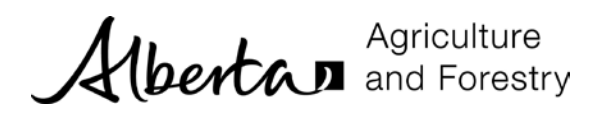

3. Select the appropriate row and it is highlighted in yellow. Click *Update Termination Request* to display the termination.

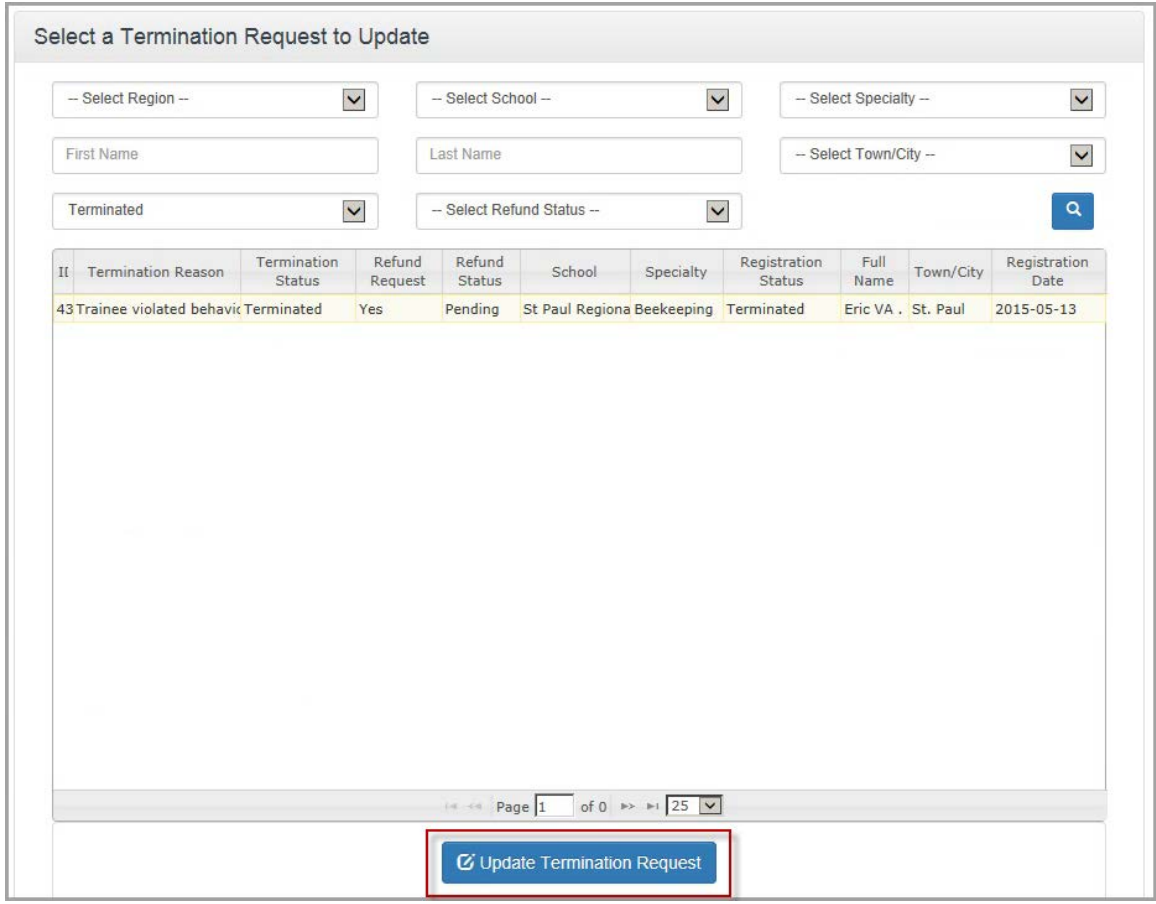

4. The *Update Termination Request* form is displayed. All information is displayed as read only. You cannot change any information. The form includes information about the registration.

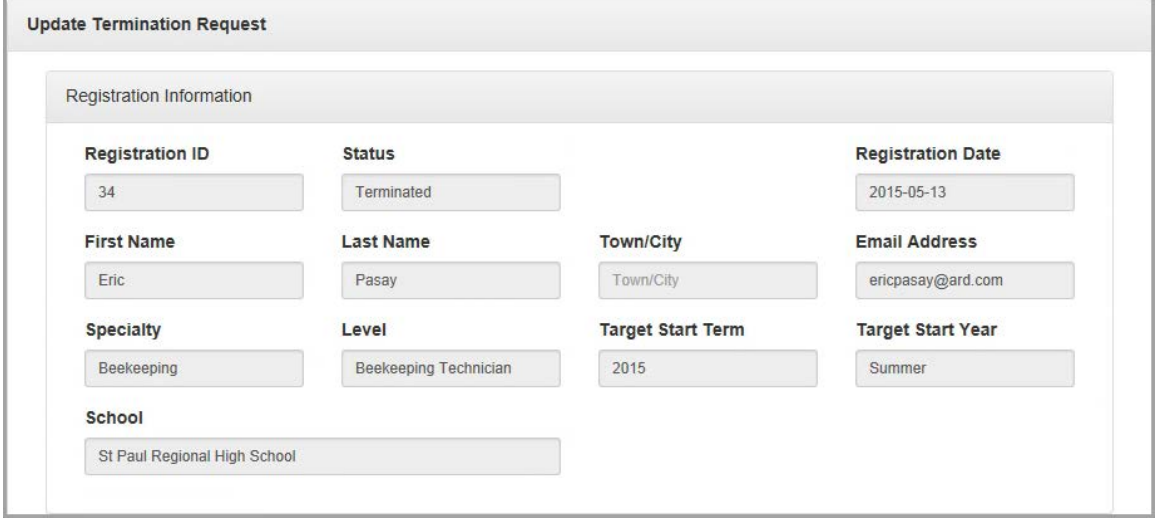

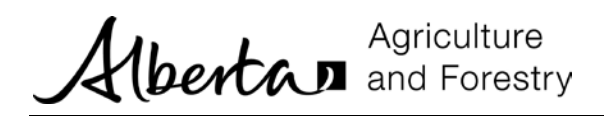

5. The form also includes information about the termination request.

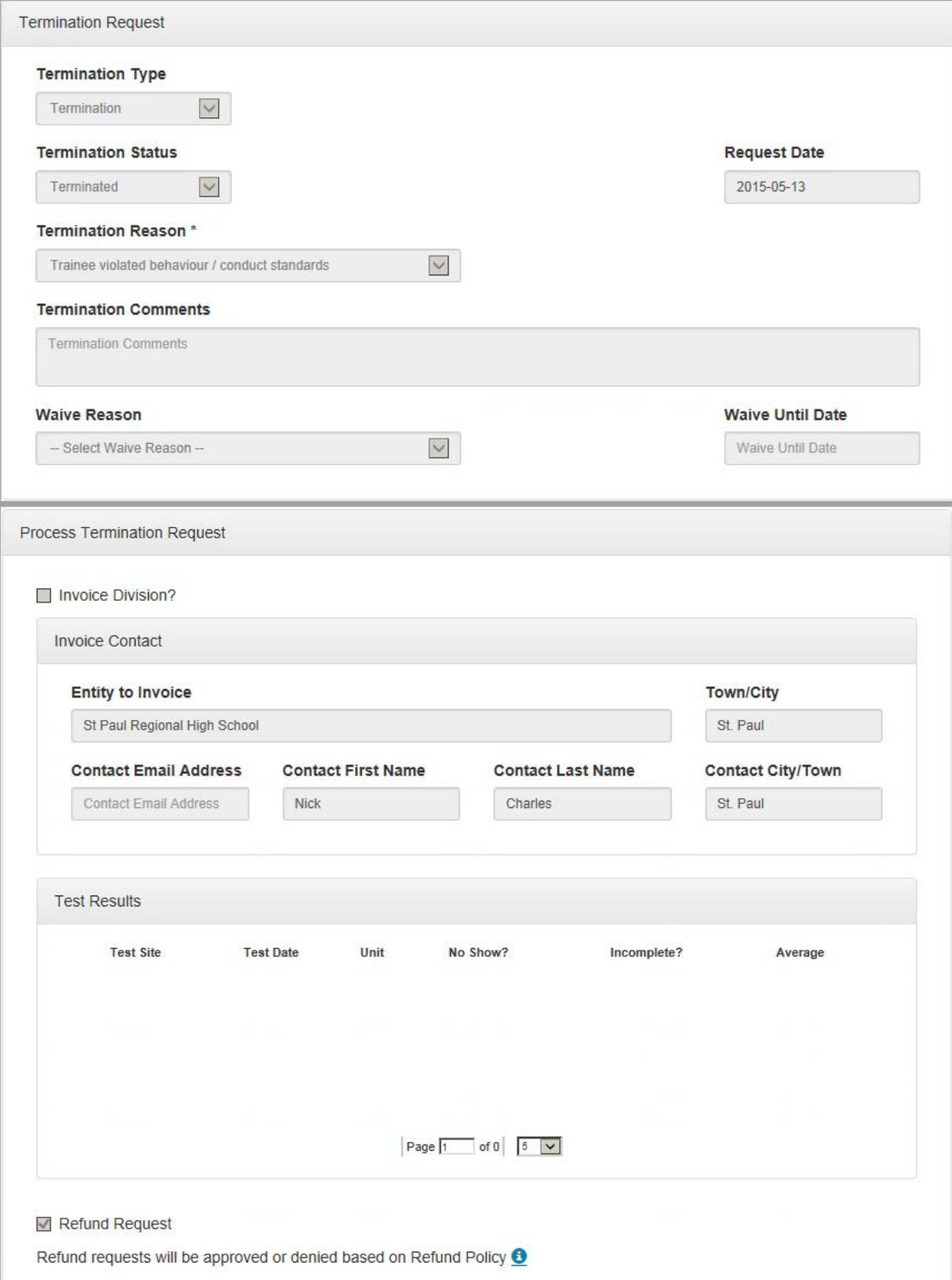

![](_page_6_Picture_0.jpeg)

6. If a refund was requested by the Regional Coordinator, then information about the refund request is displayed.

![](_page_6_Picture_28.jpeg)